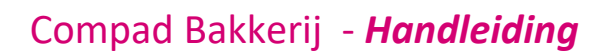

# Eenmalige orders

#### **Document beheer**

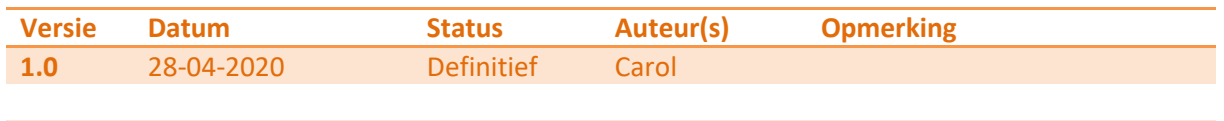

#### **Inleiding**

Compad Bakkerij biedt de mogelijkheid om vanuit verschillende kanalen bestellingen te accepteren, bijvoorbeeld bestellingen die komen vanuit de webshop, online bestelportaal, de kassa of bestellingen die handmatig in de software ingevoerd kunnen worden. Dergelijke bestellingen hebben doorgaans een eenmalig karakter en daarom worden deze bestellingen eenmalige orders genoemd.

Naast de eenmalige orders kent Compad Bakkerij ook Bestellijst orders. Deze bestellingen zijn gebaseerd op een vooraf gedefinieerde bestellijst en keren doorgaans vaker terug. Voorbeelden van Bestellijst orders zijn vaste bestellingen voor vaste klanten of standaard voorraden voor eigen winkels. De bestellijst orders worden beschreven in de themahandleiding Compad Bakkerij – Bestellijst orders.

In deze thema handleiding wordt het gebruik van eenmalige orders toegelicht.

#### **Eenmalige bestelling**

Een eenmalige bestelling is een bestelling die doorgaans eenmalig wordt geplaatst voor de levering voor een bepaalde dag. Voor het ingeven van een eenmalige bestelling volgt u de onderstaande werkwijze:

1. Ga naar **Orders | Eenmalige orders**

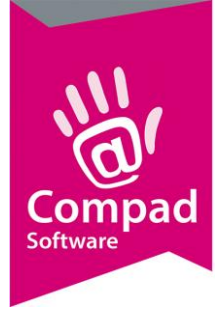

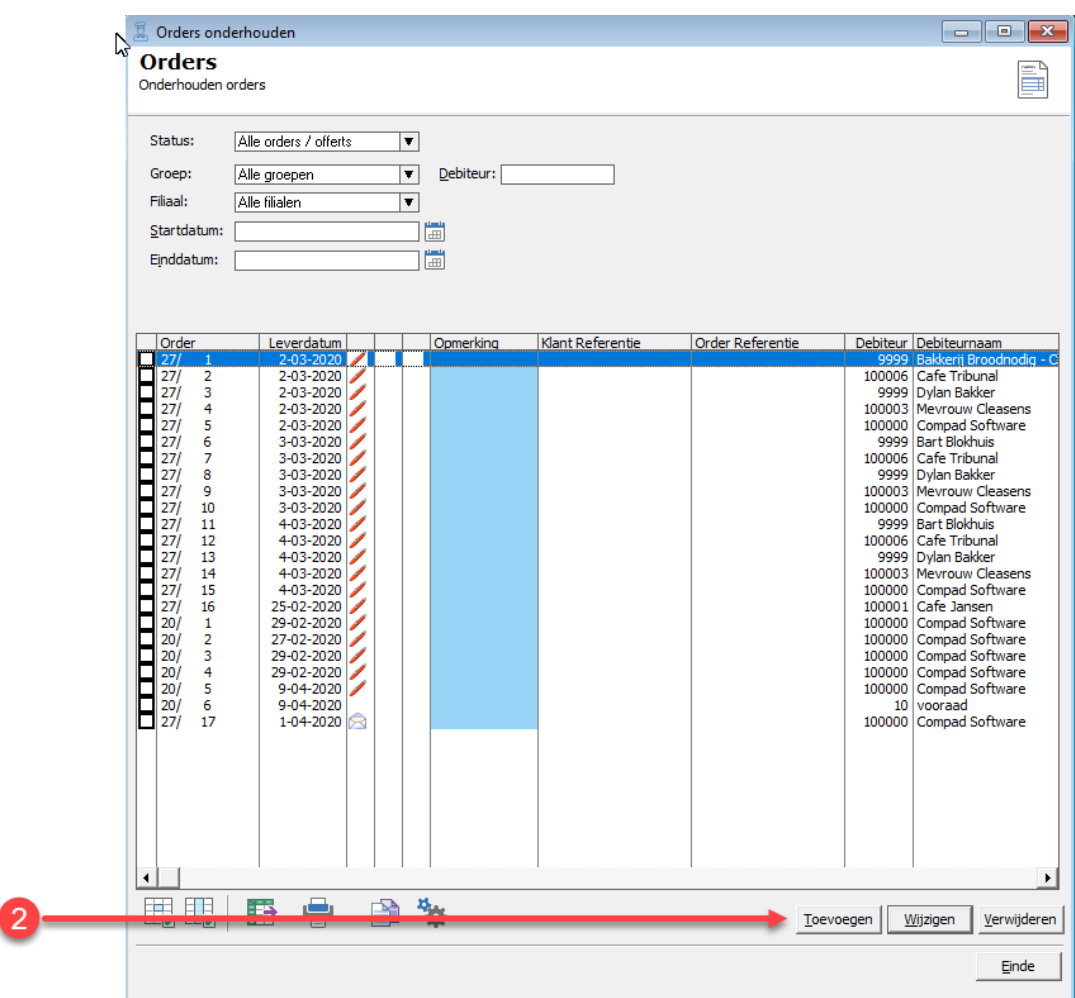

Klik op opdrachtknop **Toevoegen**

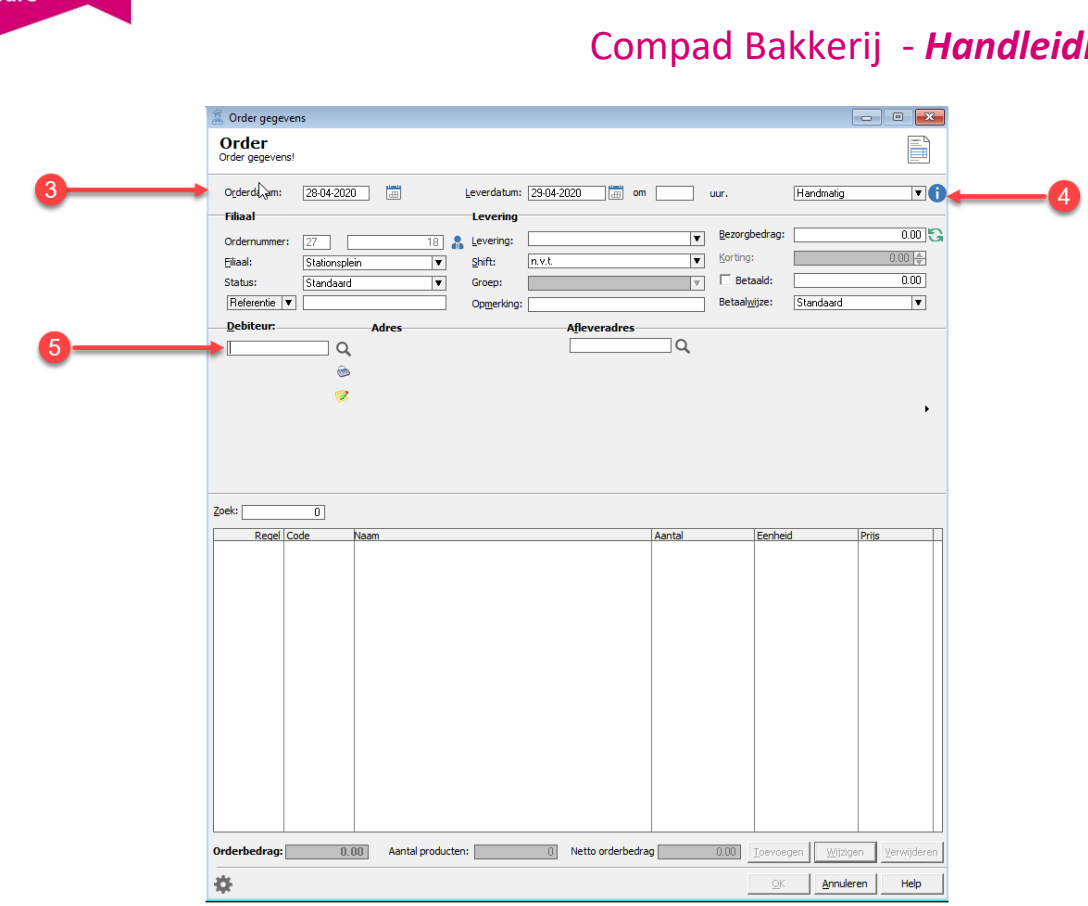

- 2. In de invoervakken **Orderdatum** en **Leverdatum** kunt u resp. de datum ingeven waarop de bestelling is geplaatst en de datum waarop de bestelling geleverd moet worden. De order datum staat automatisch op de huidige datum en de leverdatum is standaard op de eerst beschikbare leverdatum. Deze datum wordt bepaald op basis van de openingsdagen welke zijn ingesteld bij **Extra | Opties.**
- 3. Met de keuzelijst Invoermethode kan worden vastgelegd hoe de bestelling is ingevoerd. Voor handmatige bestellingen die in Compad Bakkerij zijn ingevoerd wordt automatisch de optie handmatig geselecteerd. Het is mogelijk om een andere optie te selecteren zoals Handmatig (Telefoon) of Handmatig (Email). Ook opties zoals Kassa, Internet en Import zijn mogelijk.
- 4. Geef in het invoervak Debiteur het klantnummer van de klant die de bestelling plaatst. Afhankelijk van de klant worden automatisch verschillende voorkeur instellingen zoals leveringswijze, standaard filiaal en betaalwijze overgenomen.

Weet u een klantnummer niet, dan kunt u met de opzoekknop **an achter het invoervak** debiteurnummer de klant opzoeken. U kunt ook de F2 toets gebruiken, wanneer u in het invoervak Debiteur staat.

Het is ook mogelijk om een bestellingen vast te leggen voor een Passant. Een passant is een

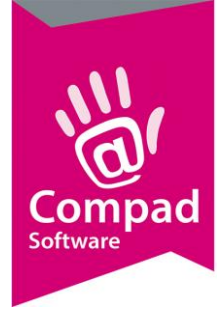

speciale afnemer en is bedoeld voor afnemers die niet zo vaak een bestelling plaatsen. Geef u in het invoervak **Debiteur** het klantnummer van de Passant in, dan kunt u voor deze bestelling aanvullende naam, adres, woonplaatsgegevens invoeren.

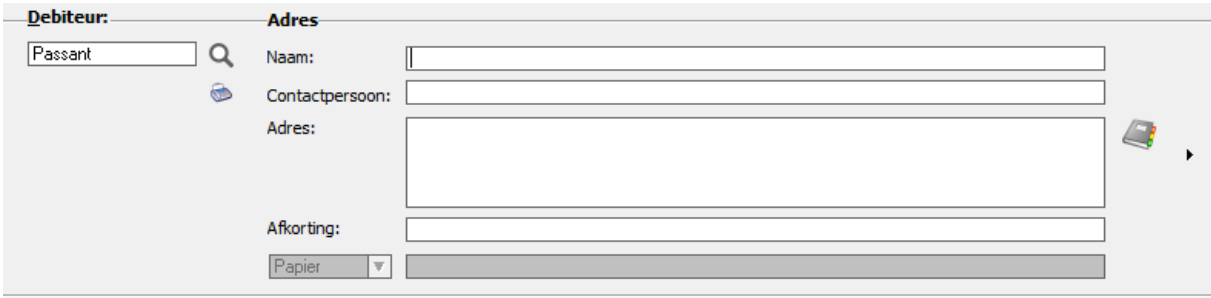

Wanneer in het invoervak **Debiteur** een klantnummer wordt opgegeven van een bestaande klant dan worden de adres gegevens van de debiteur getoond en eventueel kunt u een afwijkend afleveradres selecteren (of vastleggen)

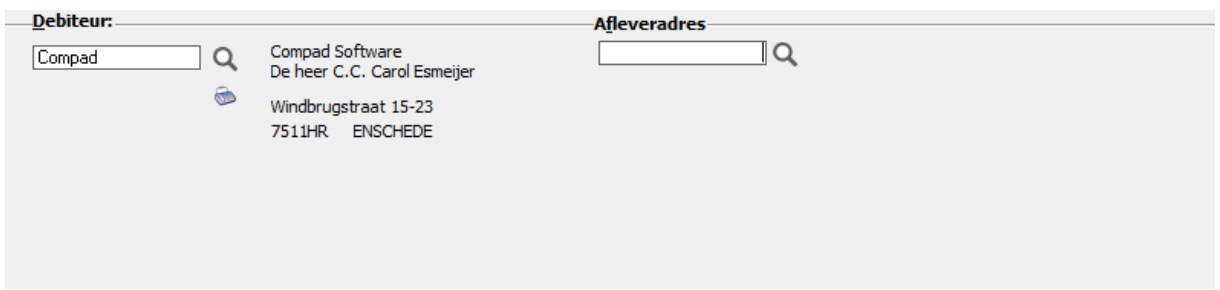

5. Nadat de afnemer is geselecteerd worden de voorkeur instellingen zoals standaard filiaal, leveringswijze en dergelijke vanuit de debiteur overgenomen.

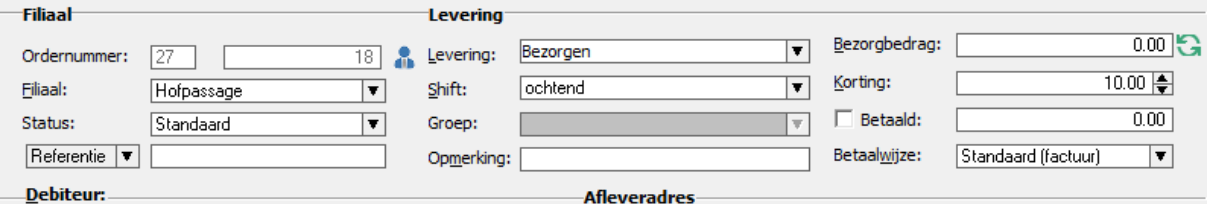

Hieronder een korte uitleg van de verschillende opties

**Ordernummer** Iedere order krijgt een uniek nummer bestaat uit twee cijfers. Het eerste cijfer is het nummer van de computer en het tweede getal is een uniek volgnummer.

Achter het ordernummer ziet u de medewerkerknop

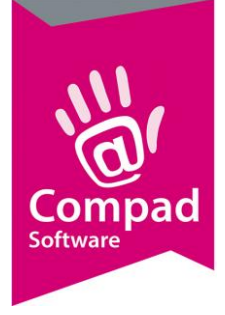

Deze knop geeft u toegang tot een extra invoervak waarin u de naam van de medewerker kunt opgeven die de bestelling heeft aangenomen.

**Filiaal** Met de keuzelijst **Filiaal** kan het afleverpunt worden geselecteerd. Na het selecteren van de debiteur wordt automatisch het voorkeur filiaal van de debiteur overgenomen. Is deze niet vastgelegd dan wordt het standaard filiaal van de algemene gegevens overgenomen. Deze kunt u vastleggen bij **Extra | Opties**.

**Status** Compad Bakkerij biedt u de mogelijkheid om naast bestellingen ook retouren en offertes vast te leggen. Met de keuzelijst Status kunt u aangeven of het een standaard bestelling betreft of om een offerte of retour registratie

Referentie/betreft Met de keuzelijst kan gekozen worden voor orderreferentie of betreft. Afhankelijk van de gemaakte keuze wordt in het invoervak achter de keuzelijst de orderrefrentie of de betreft weergegeven. Beide kenmerken kunnen op de leverbon worden afgedrukt.

**Levering** Met de keuzelijst Levering kan gekozen worden voor **afhalen** of **bezorgen**. Bij een nieuwe order wordt de standaard leveringswijze van de debiteur overgenomen.

**Shift In sommige gevallen is het technisch niet mogelijk om** alle bestellende producten in één productieshift te leveren. In dat geval is het noodzakelijke om de productie op te splitsen in meerdere Shifts. Per afnemer kun u vastleggen in welke shift de producten geproduceerd moeten worden.

> Tijdens de productieplanning kunt u aangeven voor welke shift u de productielijsten wilt afdrukken. Deze optie is alleen mogelijk indien u bij Beheer | Productieshifts ook meerdere productieshiften heeft vastgelegd.

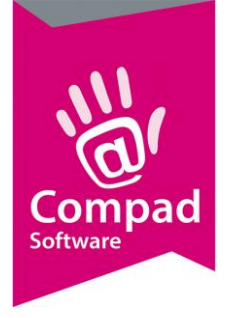

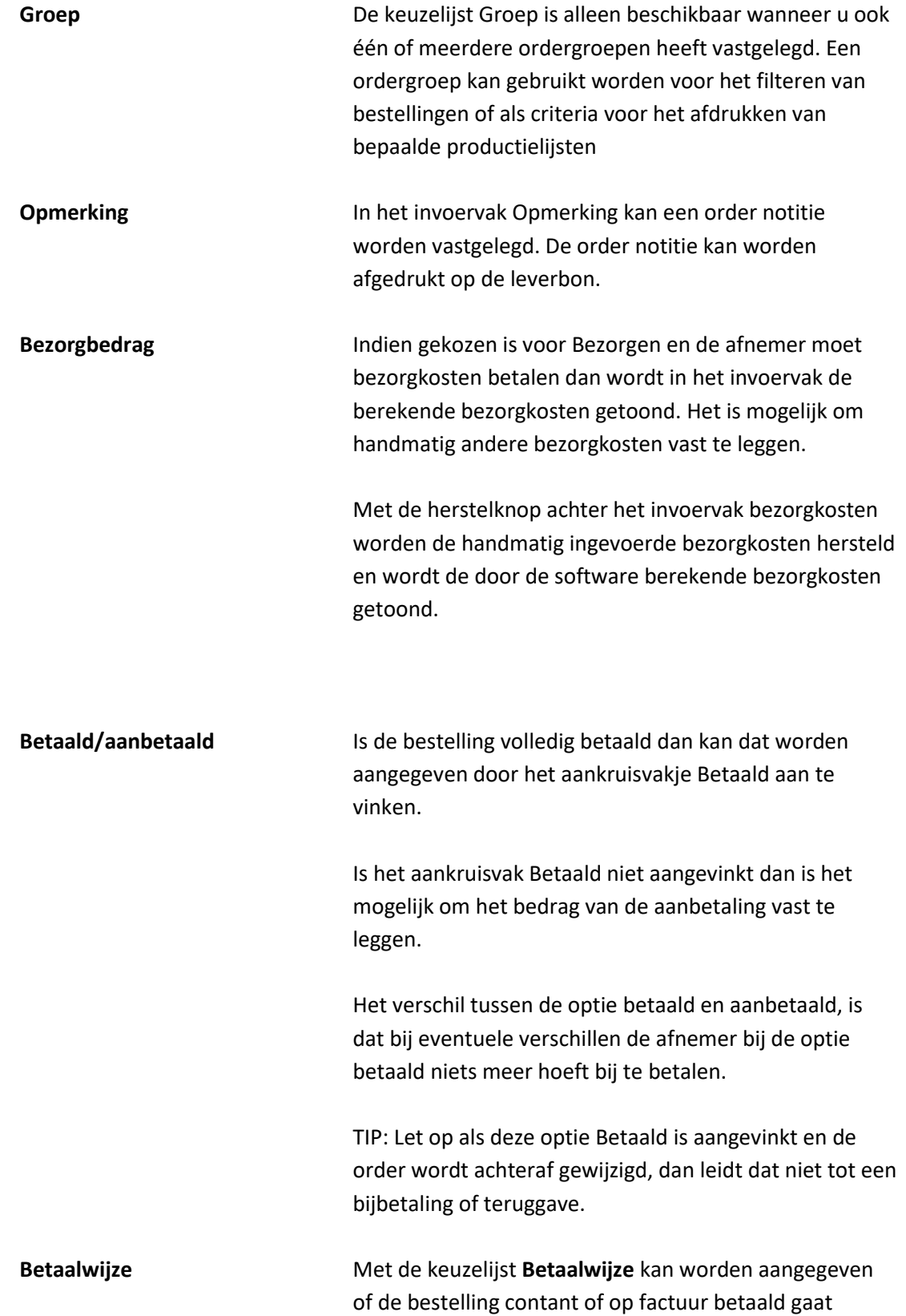

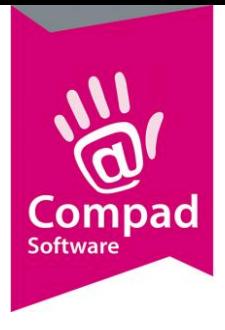

worden. Bij een nieuwe order wordt in eerste instantie de betaalwijze van de debiteur overgenomen.

6. Om aan te geven welk artikel de afnemer wilt bestellen klikt u de opdrachtknop Toevoegen. Het venster Order regel wordt nu geactiveerd.

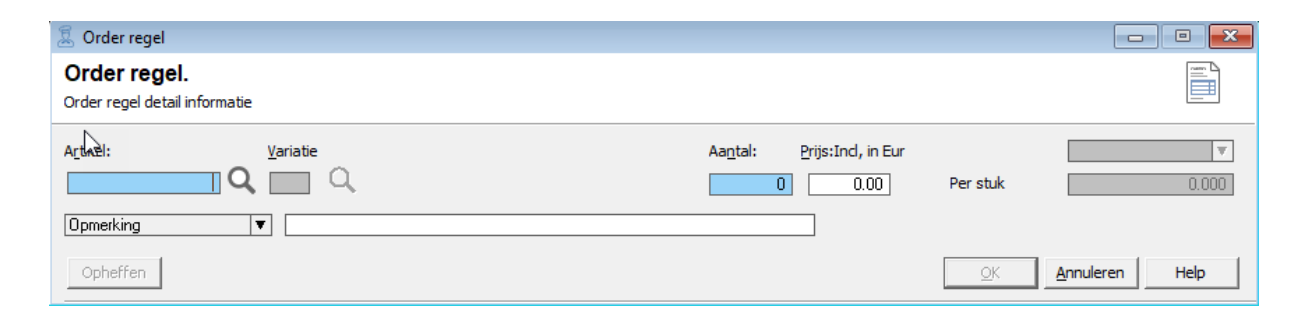

In het invoervenster Orderegel kunt u de volgende gegevens vastleggen:

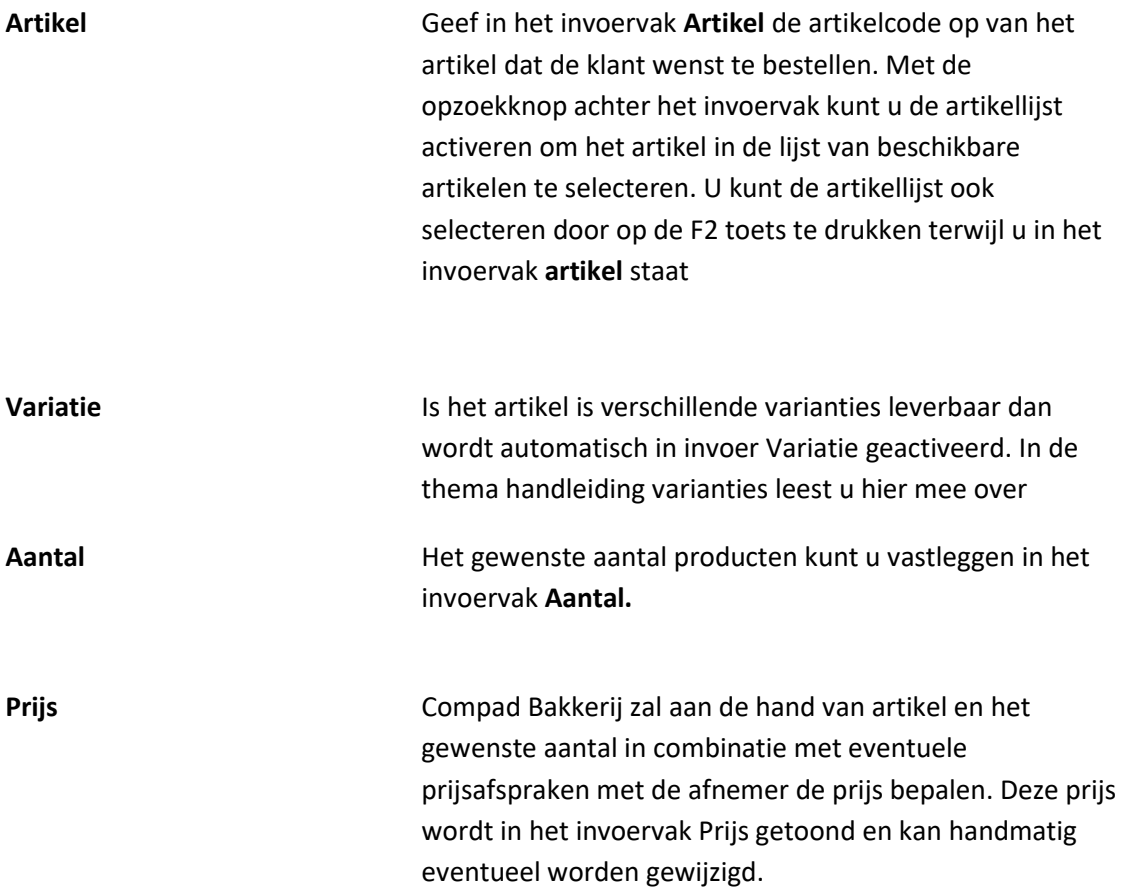

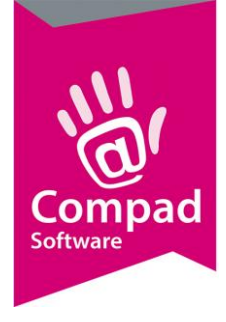

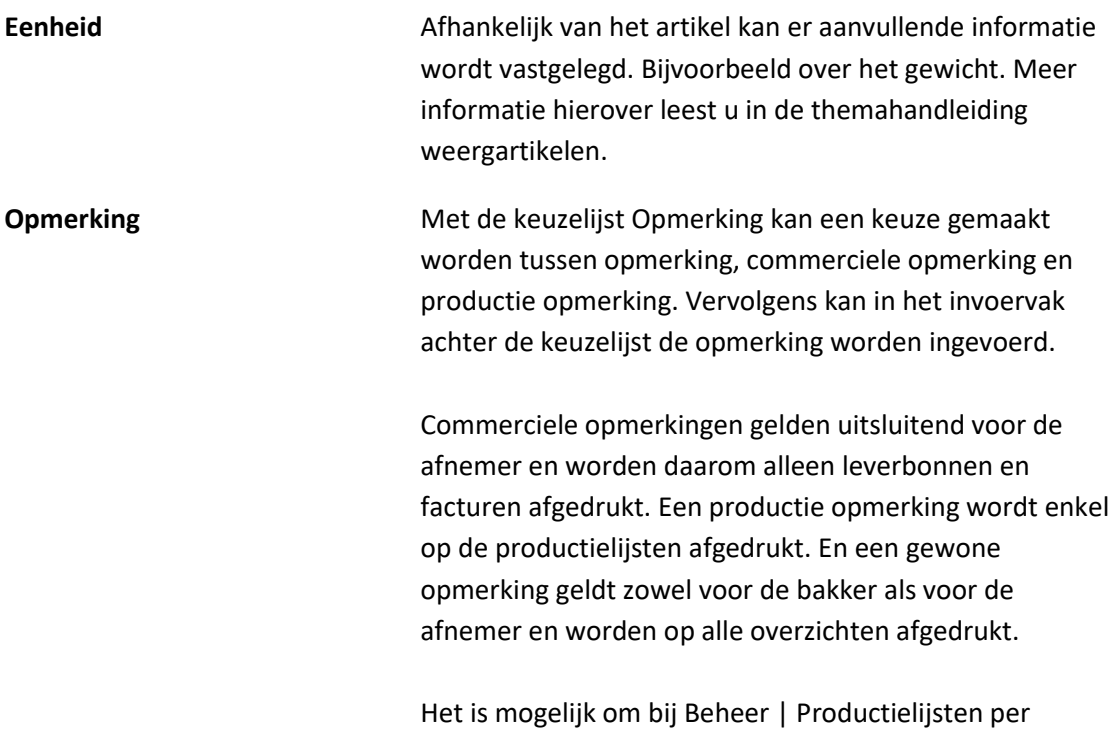

productielijst aan te geven dat bepaalde opmerkingen niet afgedrukt mogen worden.

- 7. Klik op de opdrachtknop Ok om de order regel op te slaan. Vervolgens wordt er automatisch een nieuwe order regel getoond, waarin u de gegevens van het volgende artikel kunt vastleggen. U herhaalt vervolgens de stap 7.
- 8. Wanneer u alle artikelen heeft toegevoegd aan de order dan klikt u op de opdrachtknop **Annuleren**
- 9. U keert nu terug in het order venster. U kunt de order vervolgens nog even controleren en klikt op de opdrachtknop Ok om de bestelling definitief vast te leggen Het is altijd mogelijk om een bestelling te wijzigen door de bestelling in het venster Eenmalige orders te lokaliseren en op de opdrachtknop Wijzigen te klikken.

#### **Handige filter opties**

Het venster Eenmalige Orders biedt u de mogelijkheid om nieuwe bestellingen toe te voegen en bestaande bestelling te wijzigen of te verwijderen.

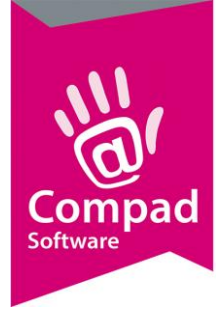

Om snel een overzicht te hebben van de ingevoerde bestellingen voor een bepaalde datum biedt het invoervenster Eenmalige orders ook allerlei filter opties.

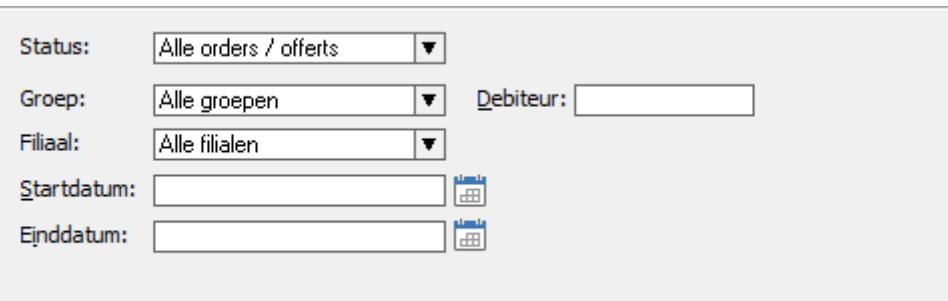

Deze filter opties zijn:

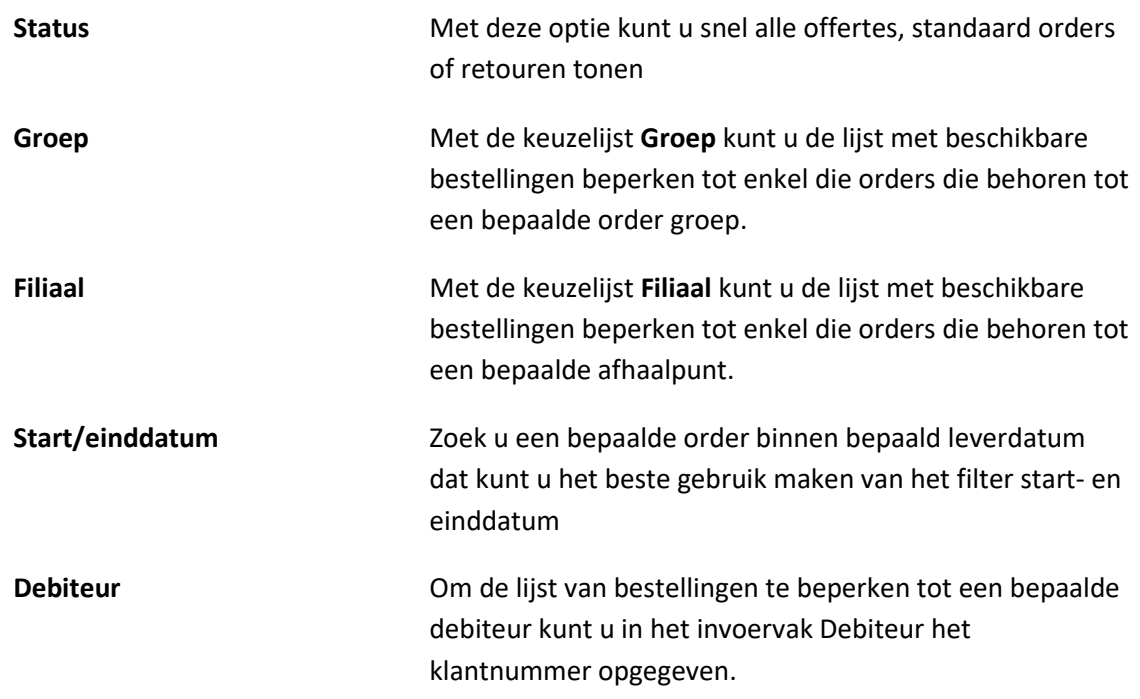

#### **Handige afdruk opties**

Tijdens het uitvoeren van de automatisch planning is het mogelijk om van alle geplaatste bestellingen een leverbon af te drukken (hierbij wordt wel rekening gehouden met de wensen van de klant). In sommige gevallen zou het handig kunnen zijn om één of meerdere leverbonnen opnieuw af te drukken. Dat kan door het volgen van de onderstaande werkwijze:

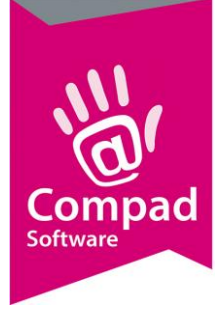

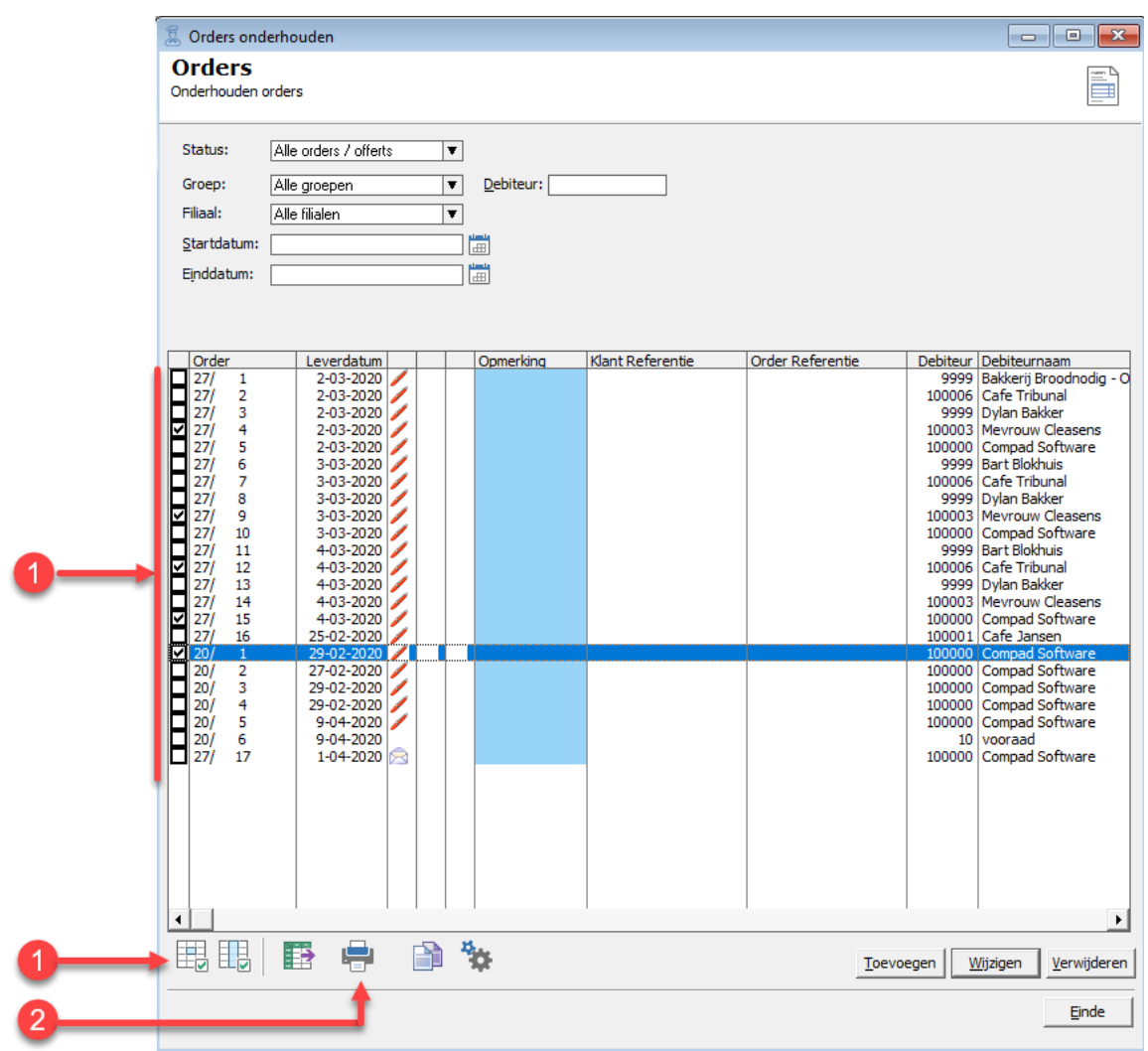

- 1. Markeer in het venster Eenmalige orders de bestellingen waarvan u een leverbon wenst af te drukken. Dan kan door in het aankruisvak voor de order te klikken. Maar dat kan ook met de markeer opdrachtknoppen
- 2. Klik op de opdrachtknop Afdrukken.
- 3. Geef in het scherm afdrukken aan wat u wilt afdrukken.

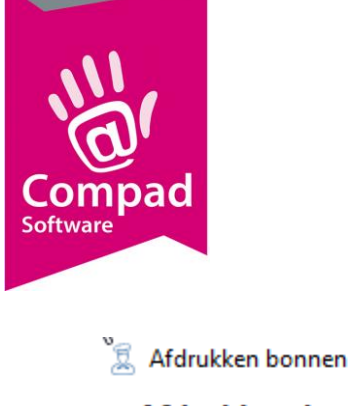

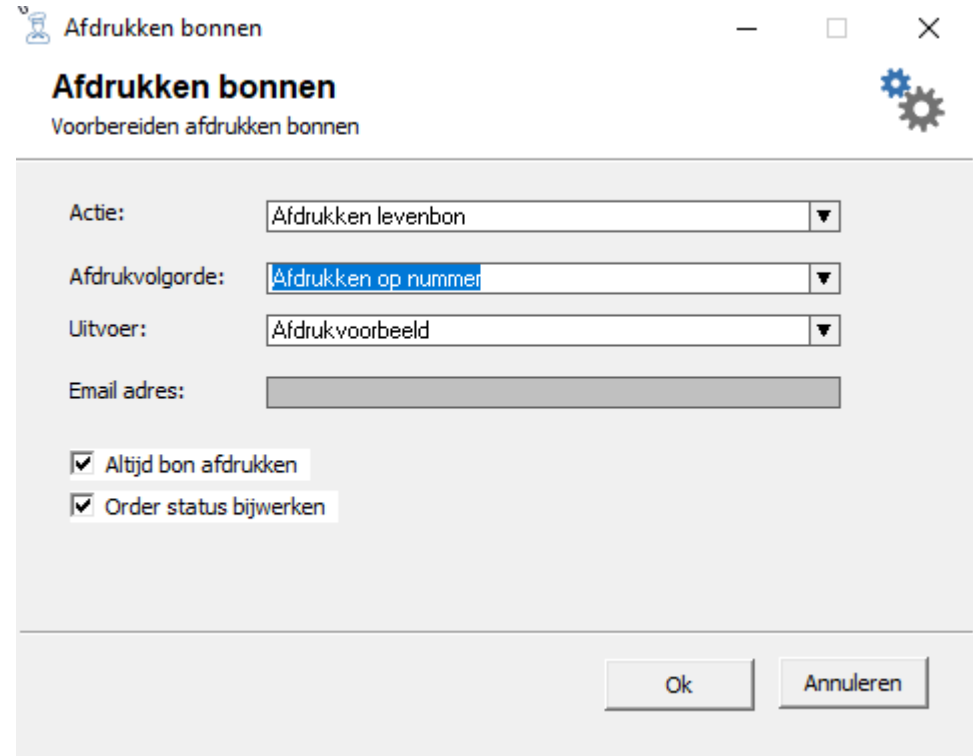

4. Klik op de opdrachtknop Ok